【電子入札に参加するためには】

電子入札に参加するためには、次の事前準備が必要です。

※ステップ1~3の詳細は、詳細「ステップ1~3」をご覧ください。

【ステップ1】パソコン機器の準備

- ・ 電子入札にご利用いただくパソコン機器を準備します。
- ・ 指定された要件を満たすパソコンであれば、現在お使いのパソコンでもご利用いただけ ます。

【ステップ2】インターネット接続環境の整備

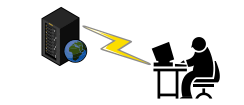

- ・ 電子入札にご利用いただくインターネットの接続環境を整備します。
- ・ 指定された要件を満たすインターネット回線であれば、現在お使いの回線でもご利用い ただけます。

【ステップ3】電子証明書(ICカード)及びカードリーダの準備

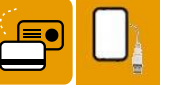

- インターネット上で使用者"本人"を特定するための電子証明を内蔵したICカード 及びカードリーダ(読み取り機)が必要になります。
- ・ 電子入札コアシステム対応の認証局から購入することが必要です。別紙「電子入札コア システム対応民間認証局 連絡先情報一覧」より、直接お問い合わせください。
- ・ すでに電子入札コアシステムに対応するICカードをお持ちの事業者の方は、お持ちの ICカードで入札に参加できます。(※ステップ4の登録は必要です。)

【ステップ4】電子入札システムへの登録

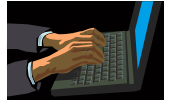

 ・ 電子入札システムを利用する前に、準備したICカードを使用し、八戸圏域水道企業団 電子入札システムに利用者登録を行う必要があります。

(企業団ホームページ URL <https://www.water-supply.hachinohe.aomori.jp/>)

電子入札等に関して不明な点がございましたら下記までご連絡をお願いします。 八戸圏域水道企業団 管財出納課 管財契約グループ TEL:0178(70)7082 FAX:0178(70)7070 e-mail: hassui80@jomon.ne.jp

## 詳細【ステップ1】

## 電子入札システムを使用するパソコンの準備

○指定された要件を満たすパソコンが必要です。<br>─────────────────────────────── 下記「利用のためのPC環境設定」をご確認ください。

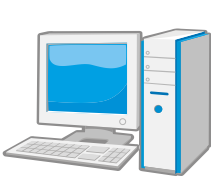

 ※これから購入するパソコン、または現在、Windows8.1、10、11でお使いのパソコンで あれば、通常は下記「利用のためのPC環境設定」の要件を満たすと思われますが、詳細な要<br>"Juniorium」、Charline Within Julian Terms Party Charlines 件については、ICカードを購入した認証局にお問い合わせください。

# 利用のためのPC環境設定

Ī

電子入札に参加するためには、下記のハードウェア、ソフトウェアが必要です。ご準備をお願いしま す。

## (1)ハードウェア要件

パソコン本体の性能及び環境に関する要件を示します。

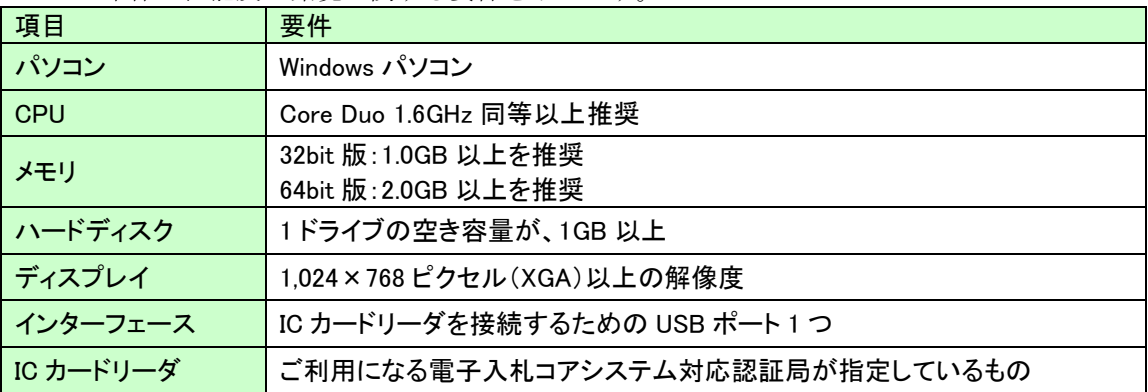

(2)ソフトウェア

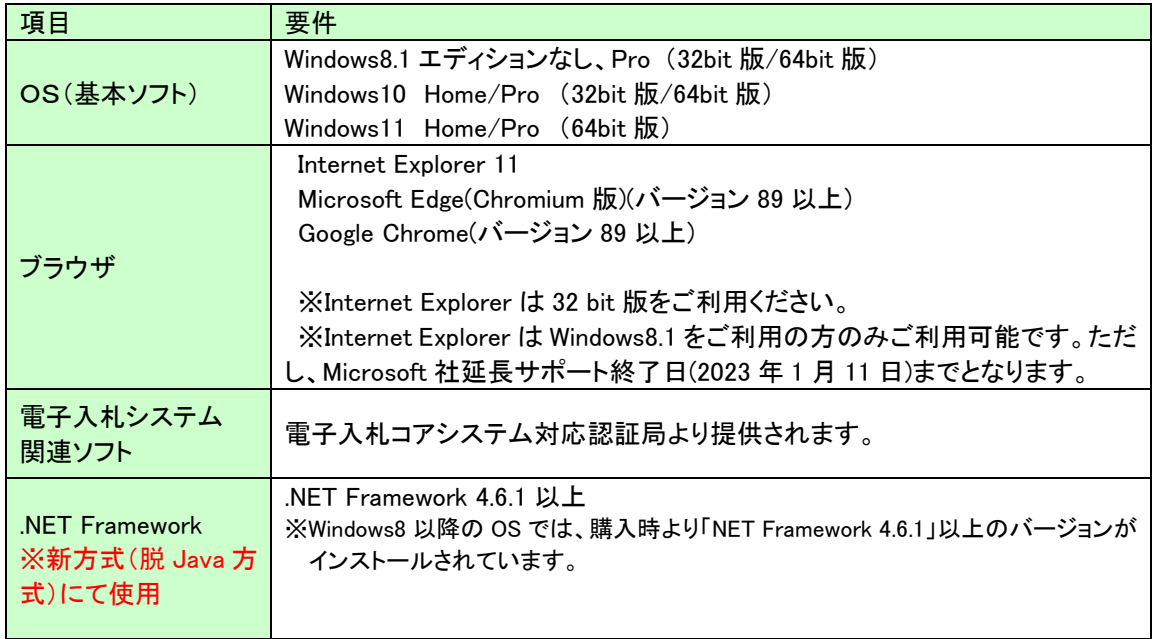

注意事項:サポート対象としました環境は、ご利用のICカード発行認証局がサポートして いない場合もございます。ICカードクライアントソフトがサポートする環境に ついては、ご利用のICカード発行元のホームページをご確認ください。

(3)その他

その他、次の事項にご留意ください。

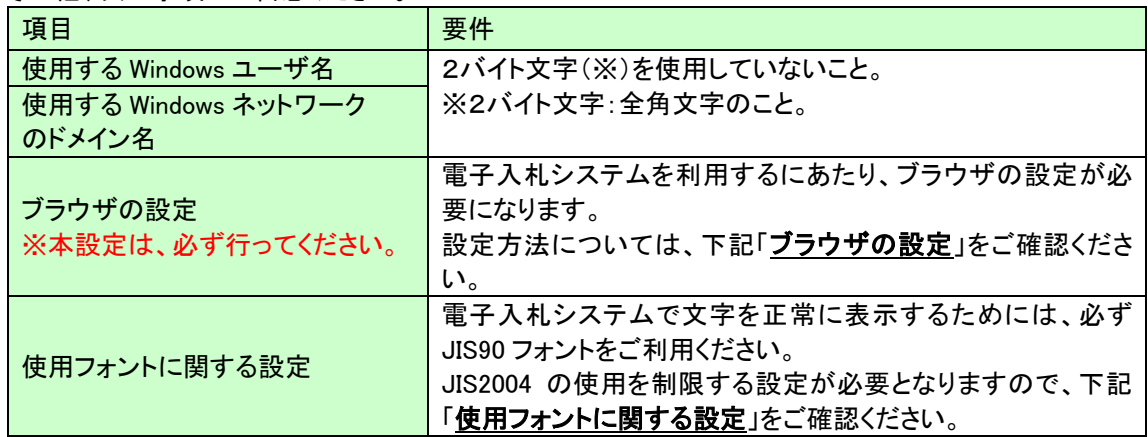

#### ブラウザの設定

電子入札システムを使用する際は、下記の設定を必ず行ってください。設定を行わない場合、添付資料がダ ウンロードできない、画面表示が崩れる、電子入札システムに接続できない等の不具合が起こる可能性があり ます。

## Internet Explorer の設定

#### 信頼済みサイト、ポップアップブロック、TLS の設定

以下の手順にて、設定を行ってください。

#### (A)信頼済みサイト、ポップアップブロックの設定

①「Internet Explorer」を起動する。

②「ツール」メニューより「インターネット オプション」を選択する。

③「セキュリティ」タブの「信頼済みサイト」を選択し、「サイト」ボタンをクリックする。

④「次の Web サイトをゾーンに追加する」に以下の URL を入力し「追加」ボタンをクリックする。

#### インターネット環境にて利用する場合

https://www.cydeen-cloud.ebs.fwd.ne.jp

https://www.cydeen-cloud.epi.fwd.ne.jp

#### LGWAN 環境(マルチトラスト方式)にて利用する場合

https://ebs.cydeen-cloud.hitachijoho.asp.lgwan.jp

https://epi.cydeen-cloud.hitachijoho.asp.lgwan.jp

⑤「OK」ボタンをクリックし「インターネットオプション」画面の「レベルのカスタマイズ」 ボタンをクリックする。

⑥「ポップアップブロックの使用」を「無効にする」に変更する。 「OK」ボタンをクリックし各設定画面を閉じる。

## (B)暗号化通信方式「TLS1.2」有効化の設定

①「Internet Explorer」を起動する。

- ②「ツール」メニューより「インターネットオプション」を選択する。
- ④ 「詳細設定」タブをクリックする。
- ④「セキュリティ」項目部分までスクロールし、「TLS1.2 を使用する」にチェックが選択されていることを確認 する。また「TLS1.2 を使用する」にチェックが選択されていない場合はチェクする。 ⑤「OK」ボタンをクリックし、設定画面を閉じる。

【Microsoft Edge の設定】

 Microsoft Edge (Chromium 版)で電子入札システムを利用する際は、以下の「キャッシュクリア」と「ポップアッ プ許可の登録」を行ってください。

 これらの操作は、初回利用時には必ず実施してください。なお、電子入札システムの操作で不具合が発生し た場合、再度これらの操作を行うことで改善されることがあります。

#### キャッシュクリア、ポップアップ許可の設定

以下の手順で実施してください。

①Microsoft Edge を起動し、ウィンドウ右上の「×」のすぐ下にある「…」をクリックし、表示されたメニューの 「設定」をクリックします。

②左側のメニューにある「プライバシー、検索、サービス」をクリックし、表示された画面の「閲覧データをクリ ア」にある「クリアするデータを選択」ボタンをクリックします。

③「Cookie およびその他のサイトデータ」と「キャッシュされた画像とファイル」のチェックボックスをチェック☑ してから、「今すぐクリア」ボタンをクリックします。

④Microsoft Edge を起動し、ウィンドウ右上の「×」のすぐ下にある「…」をクリックし、表示されたメニュー の「設定」をクリックします。

⑤画面左側のメニューの「Cookie とサイトのアクセス許可」をクリックして、表示された画面の「ポップアップと リダイレクト」をクリックします。

⑥「許可」欄の右にある「追加」を押下します。

⑦利用する電子入札システムの URL を入力し、「追加」ボタンをクリックします。 インターネット環境にて利用する場合 https://www.cydeen-cloud.ebs.fwd.ne.jp https://www.cydeen-cloud.epi.fwd.ne.jp

LGWAN 環境(マルチトラスト方式)にて利用する場合 https://ebs.cydeen-cloud.hitachijoho.asp.lgwan.jp https://epi.cydeen-cloud.hitachijoho.asp.lgwan.jp

⑧入力した URL が「許可」欄に追加されていることを確認します。

#### 【Google Chrome の設定】

Google Chrome で電子入札システムを利用する際は、以下の「キャッシュクリア」と「ポップアップ許可の登 録」を行ってください。

これらの操作は、初回利用時には必ず実施してください。なお、電子入札システムの操作で不具合が発生し た場合、再度これらの操作を行うことで改善されることがあります。

#### キャッシュクリア、ポップアップ許可の登録

①Google Chrome のウィンドウ右上の「×」のすぐ下にある「…」をクリックして、表示されたメニューから「その 他のツール」にマウスポインタを合わせ、表示されるサブメニューの「閲覧履歴を消去...」をクリックします。

②「Cookie と他のサイトデータ」と「キャッシュされた画像とファイル」のチェックボックスをチェック☑してから、 「データを削除」ボタンをクリックします。

③Google Chrome のウィンドウ右上の「×」のすぐ下にある「…」をクリックして、表示されたメニューから「設定」 をクリックします。

④画面左側のメニューの「プライバシーとセキュリティ」をクリックして、表示された一覧から「サイトの設定」を クリックします。

⑤表示された画面の「ポップアップとリダイレクト」をクリックします。

⑥「許可」欄の右にある「追加」ボタンをクリックします。

⑦利用する電子入札システムの URL を入力し、「追加」ボタンをクリックします。

インターネット環境にて利用する場合 https://www.cydeen-cloud.ebs.fwd.ne.jp https://www.cydeen-cloud.epi.fwd.ne.jp

LGWAN 環境(マルチトラスト方式)にて利用する場合 https://ebs.cydeen-cloud.hitachijoho.asp.lgwan.jp https://epi.cydeen-cloud.hitachijoho.asp.lgwan.jp

⑧入力した URL が「許可」欄に追加されていることを確認します。

## 使用フォントに関する設定方法

電子入札システムでは JIS2004 フォントパッケージを使用することが出来ません。以下の手順にて、フォント の設定を行ってください。

## 1.Windows8.1 または Windows10(バージョン 1909 以前)をご利用の方

- (1)タスクバーに表示されている「あ」や「A」を右クリックし、「プロパティ」を開きます。 メニュー内に「プロパティ」がない場合は、「2.Windows10(バージョン 2004 以降)をご利用の方」をご確 認ください。
- (2)画面上部の[変換]タブをクリックし、[詳細設定]ボタンをクリックします。
- (3)[JIS X 0208 で構成された文字のみ変換候補に表示する]をチェックします。 [OK]ボタンをクリックします。

#### 2.Windows10(バージョン 2004 以降)または Windows11 をご利用の方

- (1)ツールバーに表示される「A」や「あ」を右クリックし、「設定」を選択します。
- (2) Microsoft IME の設定画面より、「全般」をクリックします。

## 詳細【ステップ2】

## インターネット接続環境の整備

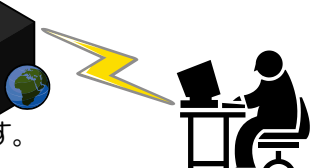

 $\overline{a}$ ○回線事業者やインターネットプロバイダとの契約が必要となります。<br>─────────────────────────────────── 下記「利用のためのPC環境設定」をご確認ください。

 ※以下の通信プロトコルが利用可能である必要があります。 ご契約のインターネットサービスプロバイダー(ISP)または社内のシステム管理者に ご確認ください。

①HTTP :Hypertext Transfer Protocol (WWW)

②HTTPS:Hypertext Transfer Protocol Security (SSL)

③SMTP :Simple Mail Transfer Protocol (電子メール)

 $\ddot{\phantom{0}}$ ④LDAP :Lightweight Directory Access Protocol

 【注】社内 LAN を使用する場合、社内のファイアーウォールが上記通信プロトコルの通過を 許可しているかご確認ください。

# 利用のためのPC環境設定

1

電子入札に参加するためには、ご利用になるインターネット回線が、下記の要件が必要です。ご準備 をお願いします。

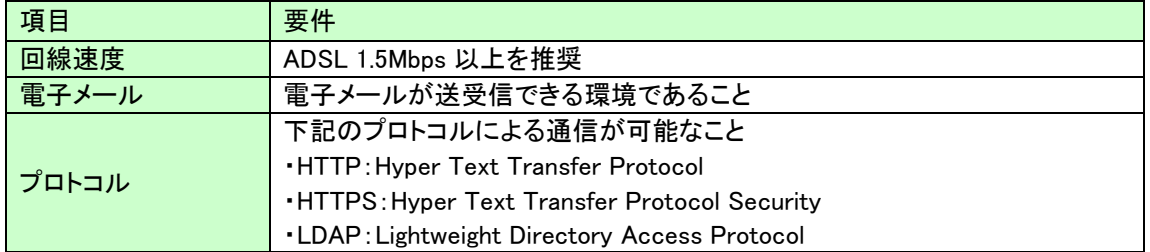

## 詳細【ステップ3】

電子証明書(IC カード)及びカードリーダーの購入

【IC カードとは】

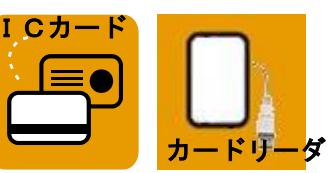

 $\overline{a}$  本人であることを証明するための電子的な証明書が格納されたカードです。 電子入札システムをご利用いただくためには、入札参加資格登録されている代表者<br>エ<del>ム</del>キャベストレーリュにヘリエにお、4.75 × 10.4 × ババンエーナ (委任者を登録されている場合は委任者)名義の IC カードが必要です。

## 【カードリーダとは】

 IC カードを利用するにあたり、IC カードリーダー(IC カードの情報をパソコンに読み 込むための機器)も必ず必要です。IC カードと合わせてご確認ください。

l, ○IC カードの契約~取得までに通常2~3週間程度を要します。お早めに申込みください。

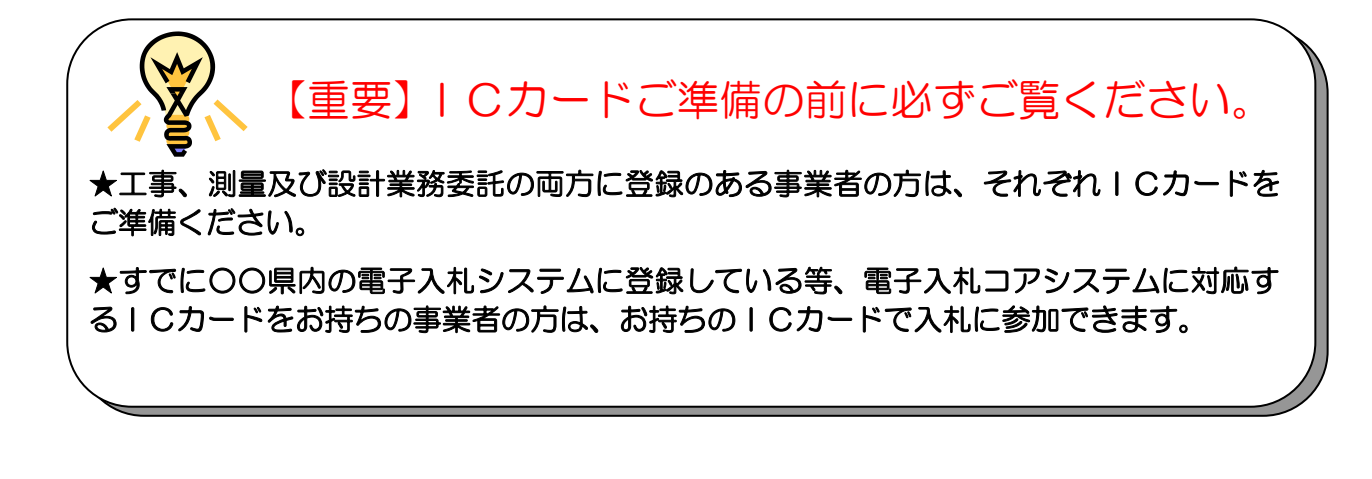

【準備手順】

①IC カードの購入

電子入札コアシステム対応の指定認証局より購入する必要があります。

(「電子入札コアシステム対応民間認証局連絡先情報一覧」よりお選びください。)

②IC カードリーダのインストール

IC カード、カードリーダが認証局より届きましたら、付属の設定マニュアルに沿って、 IC カードリーダのインストールを行ってください。インストール方法に関するお問い合わ せは、IC カードを購入した各認証局までお願いします。

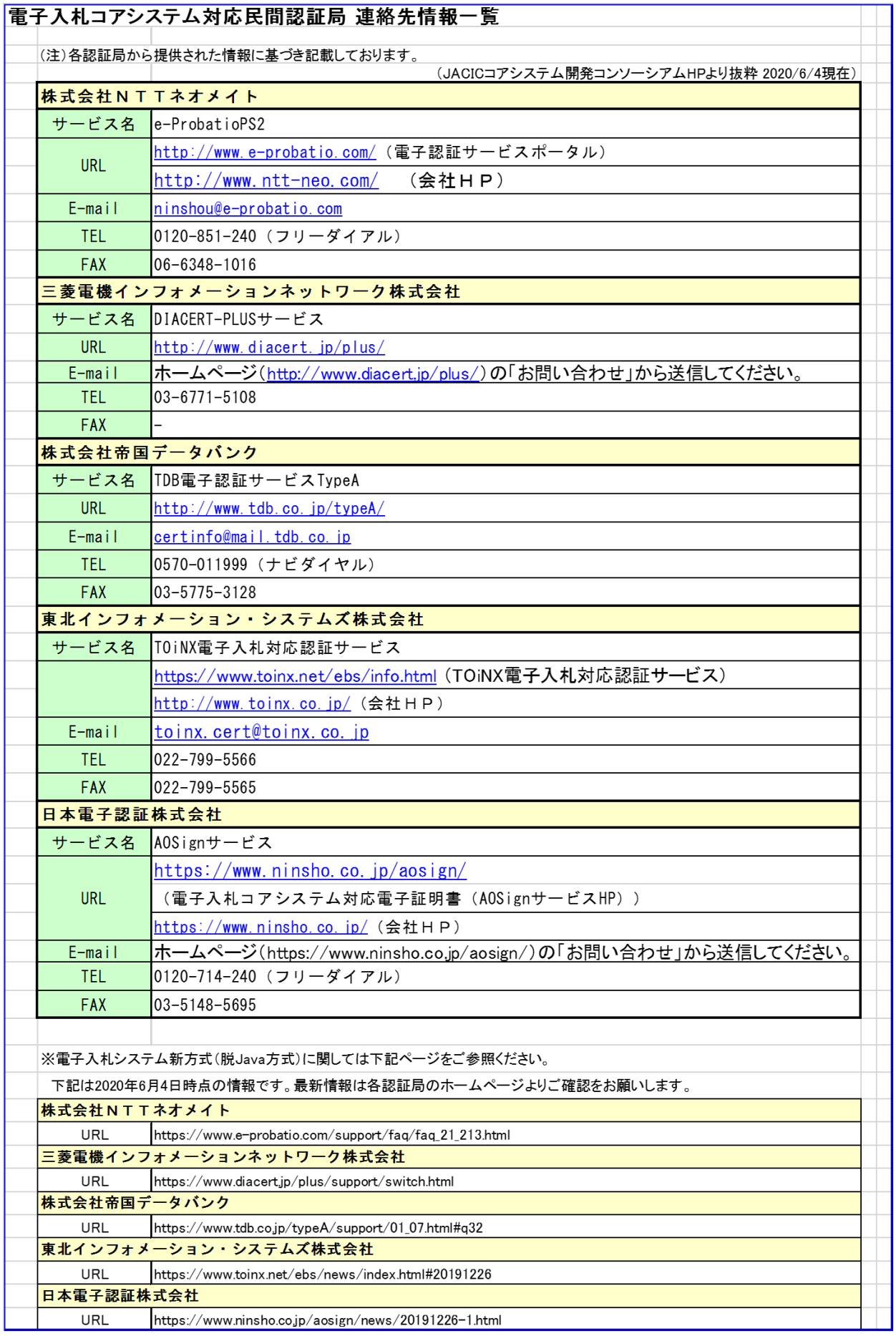